# **Reviewing and Approving Law Clerk Timesheets in CONNECT Quick Reference Card**

### **Overview**

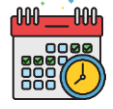

Time and leave for law clerks must be approved no later than Tuesday at 6:00 pm unless otherwise instructed by Payroll Services. This QRC provides step-by-step instructions for reviewing and approving time and leave.

## **Step 1: Use the Report Time Page**

1. Navigate to **Main Menu > HCM Systems > Manager Self Service > Time Management > Report Time > Timesheet**.

To easily access this page in the future, click the **Favorites** button once on the **Timesheet Summary** page. Then click **Add to My Links** to save the page as a Favorite.

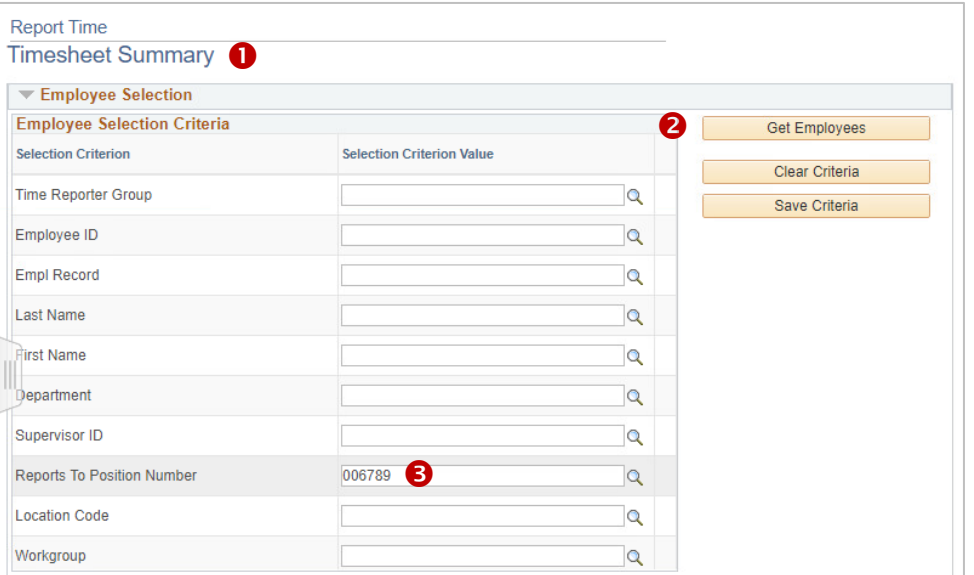

- 2. A list of direct reports displays. If all employees don't immediately display in the table below, click **Get Employees**.
- 3. To view additional employees, remove the number in the **Reports to Position Number** field and click **Get Employees** again.
- 4. Click the link in the **Last Name** column of the first employee on the list. This will display the timesheet detail and approval options.
- 5. If necessary, click the **Previous Week** or **Next Week** links to view past or future pay weeks.

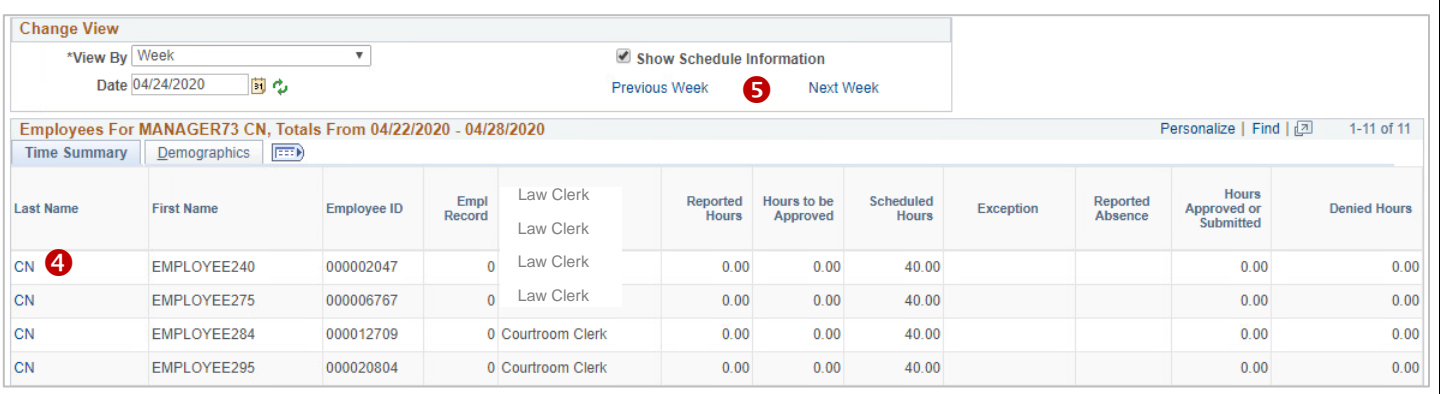

## **Step 2: View and Approve Each Employee's Timesheet**

#### **To approve reported time:**

- 1. On the timesheet, review the reported time to determine if it is ready for approval. Verify the following information:
	- a. Total hours
	- b. Time Reporting Code (TRC)
	- c. Paid Time Off
- 2. To review any comments made by the law clerk, click the **Comments** bubble to

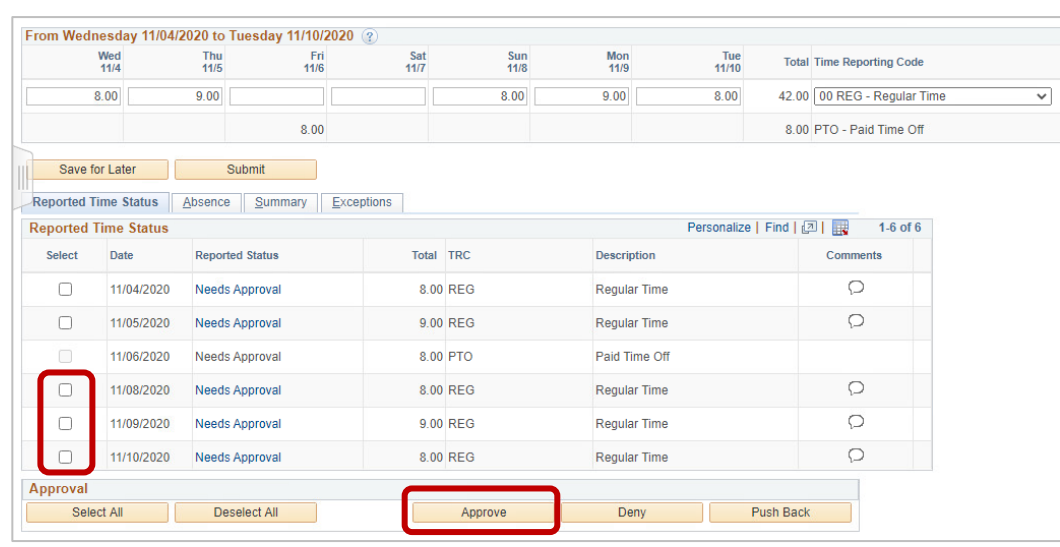

the right of the reported time.

- 3. Once ready for approval, check each box on the applicable row(s) or choose **Select All**. Click **Approve**.
- 4. Ensure that the **Reported Status** column reads **Approved** for every row with time worked.
- 5. When the timesheet is complete, click **Next Employee** to navigate to the next timesheet. Continue reviewing and approving each employee's timesheet until they are all approved.

**NOTE:** If corrections are necessary, contact the law clerk to make the change and resubmit.

**End Date** 

Deselect All

**Absence Name** 

Law Clerk PTO Take

Reason

Paid Time Off

Approve

Absence Take | Forecast Results | FITED

11/06/2020 11/06/2020

**Absence Events** 2

 $\Box$ 

Approval

Select \*Start Date

Add Absence Event

Select All

#### **To approve weekly absence requests from the timesheet:**

- 1. To approve absences while still on the timesheet, click the **Absence Take tab**.
- 2. Check the box to the left of the absence date and select **Approve**.
- 3. A confirmation window will appear. Click **Yes**.
- 4. A submission window will display. Click **OK** to return to the law clerk's timesheet.

#### **To approve all absence requests from the menu:**

- 1. Navigate to **HCM Systems > Manager Self Service > Time Management > Approve Time and Exceptions > Absence Requests**.
- 2. Click the name of the law clerk to display the request.
- 3. Review for date(s), **Absence Name**, **Reason**, and **Comments**. Select **Approve**.
- 4. A confirmation page displays. Click **Yes**, then **OK** to return to the **Absence Approvals** page.

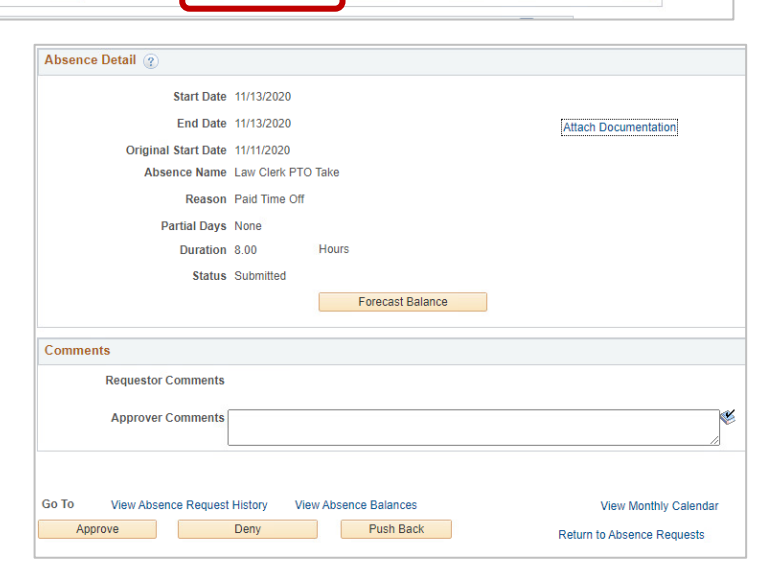

## **Need help? Contact the Service Desk @**

[https://mdcourts.service-now.com](https://mdcourts.service-now.com/) M [mdcourts@service-now.com](mailto:mdcourts@service-now.com)  $\mathbb{Q}$  410.260.1114

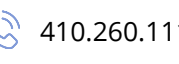

Unit<br>Type

8.00 Hours Details

**Details** 

**Push Back** 

**Status** 

**Needs Approval** 

**Duration** 

Deny